# Welcome Everyone

# **Christine Malone** DeWayne Gibson

## **HVACBizPro Training** Defaults Module

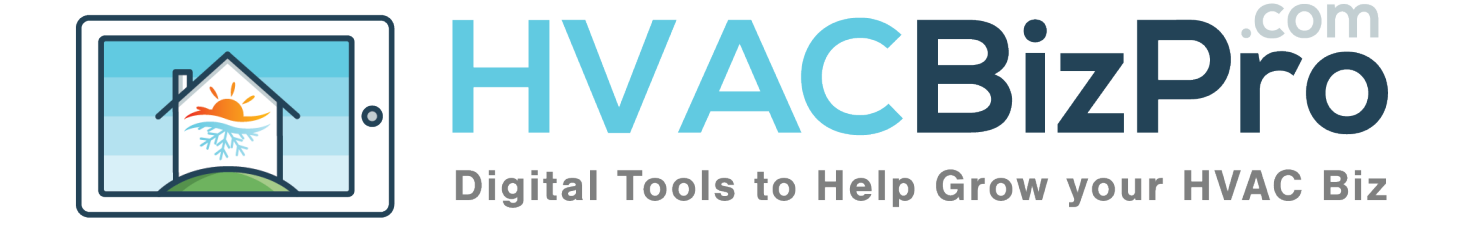

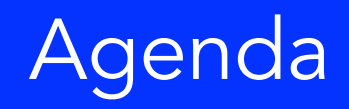

- **Introduction**
- Expectations/Questions/Feedback
- Jay Owen
- Break
- The Pricing Model
- Go Through the Defaults
- 1. Company Defaults
- 2. AHRI Search Defaults
- 3. Load Analyzer Defaults
- 4. Service Ticket Defaults
- 5. Appointment Defaults
- Kitchen Table Selling
- 1. Using the Scheduler
- 2. Styles
- 3. Process
- 4. Questioning Techniques
- 5. Closing the Sale

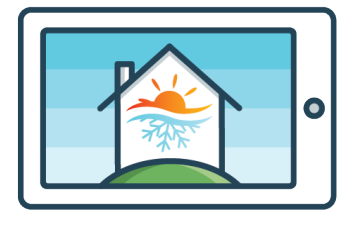

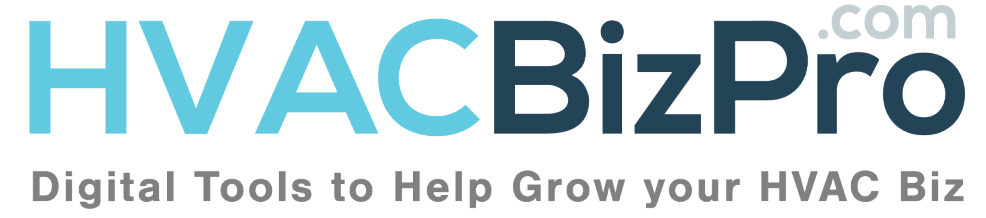

Lunch

#### Introduction and Expectation

- Introduction  $\bullet$
- Your Expectations of Today

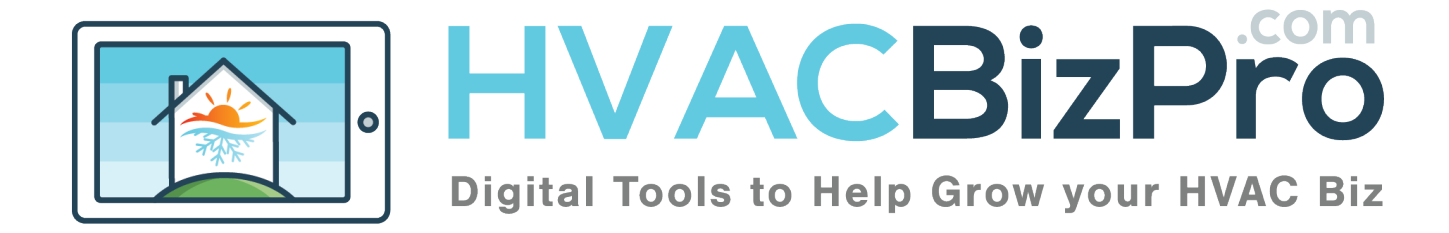

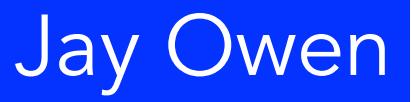

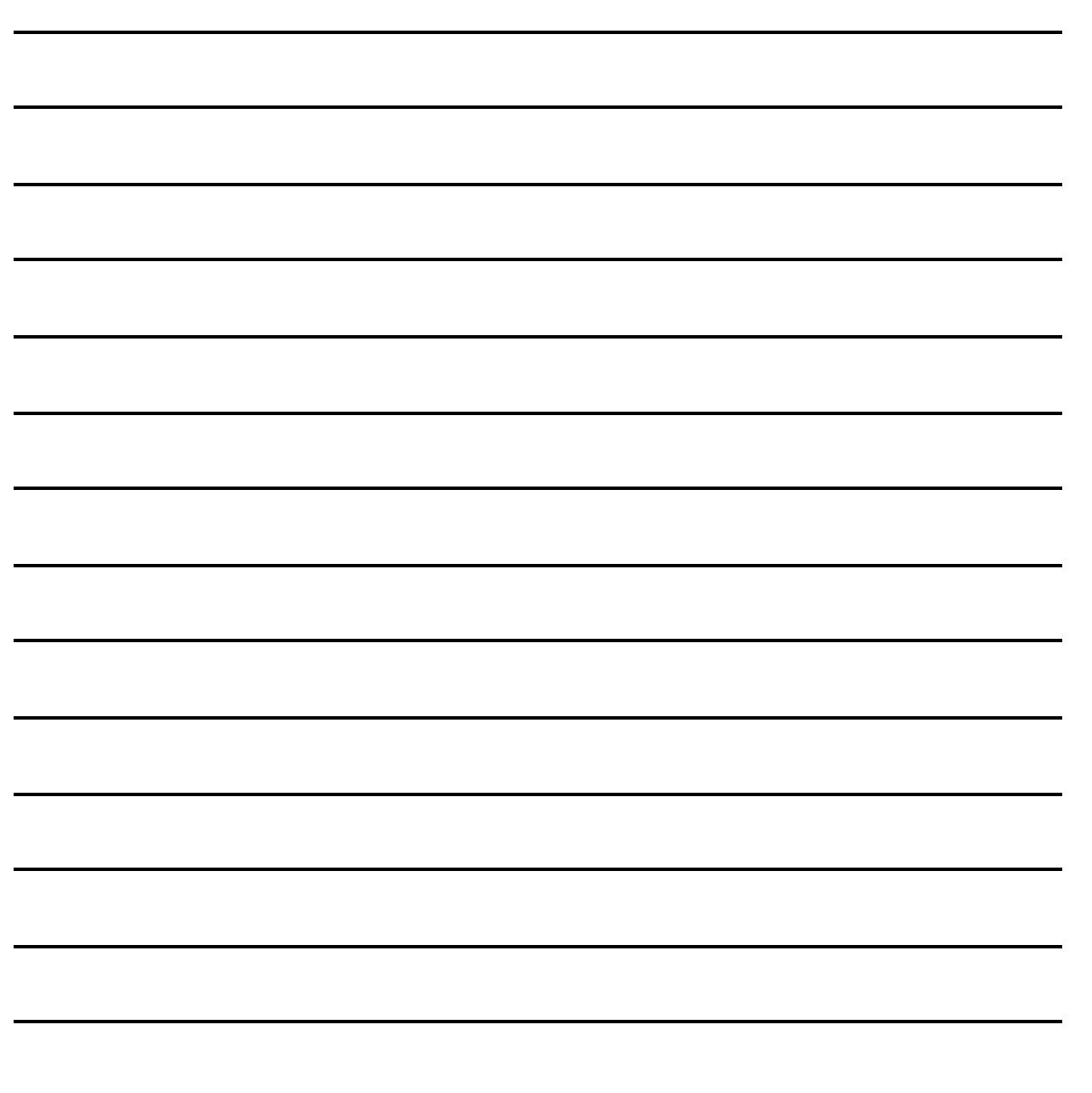

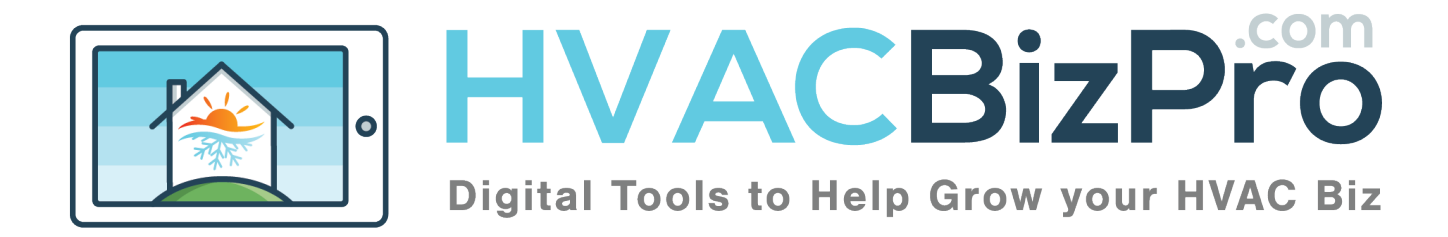

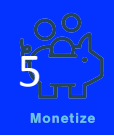

## The Pricing Model

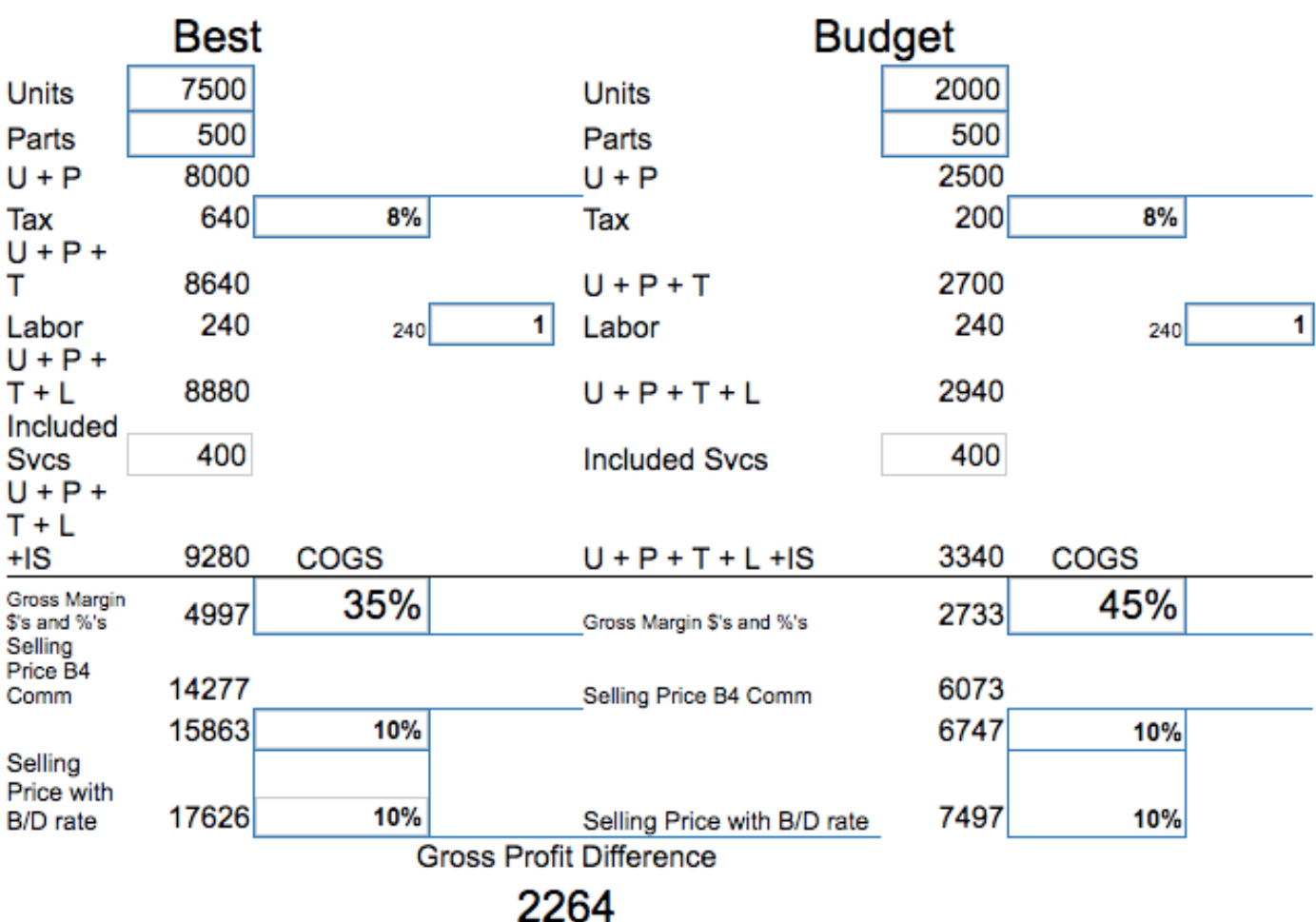

#### To get to this model go to this link

#### http://hvacbizpro.com/new/company/help.php

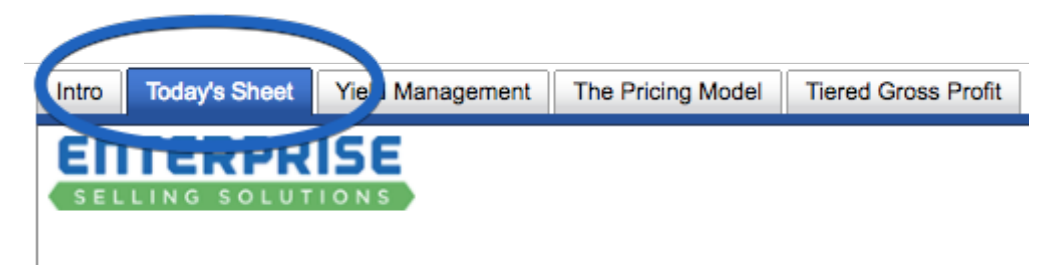

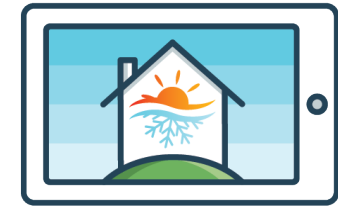

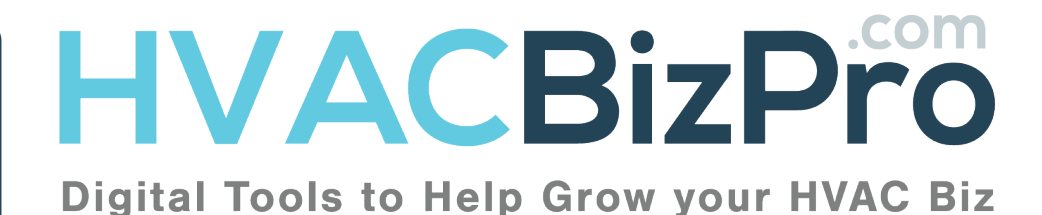

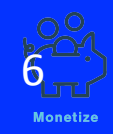

#### All Defaults are under the ADMIN and the Admin's name

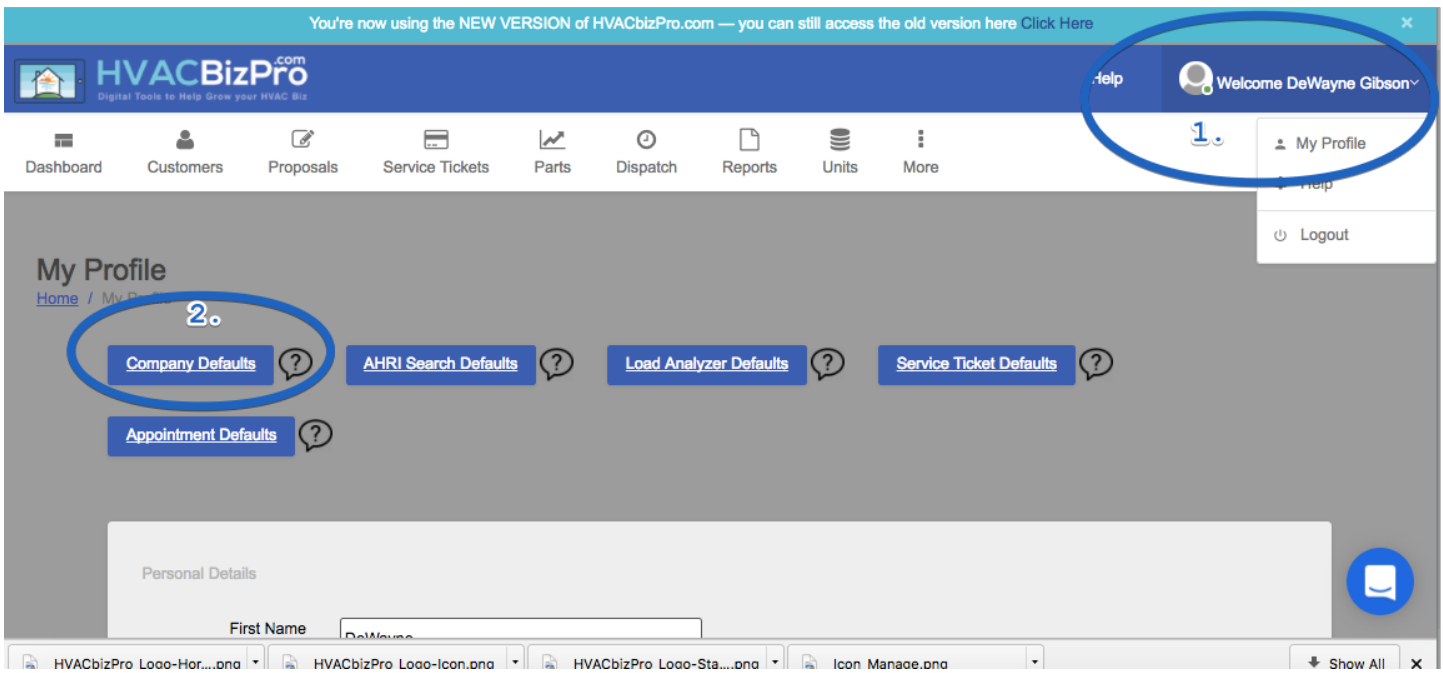

Any changes to the defaults area is a change only to NEW proposals. Existing proposals do not receive the change.

Lets go into the first one. Company Defaults. If you don't have access to the Admin, then use kingdemo/kingdemo to follow along.

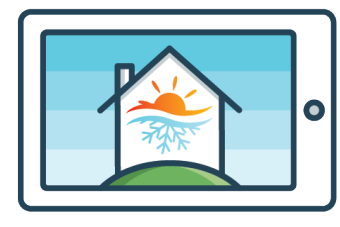

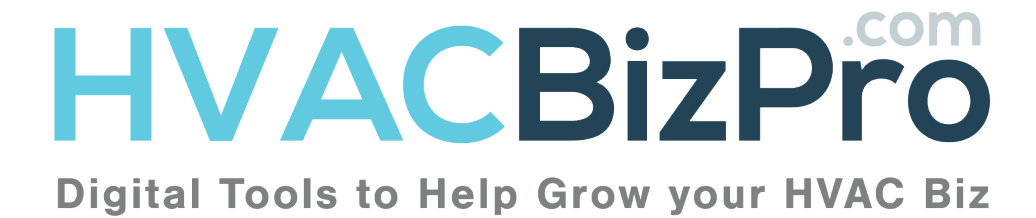

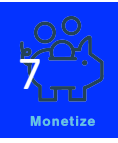

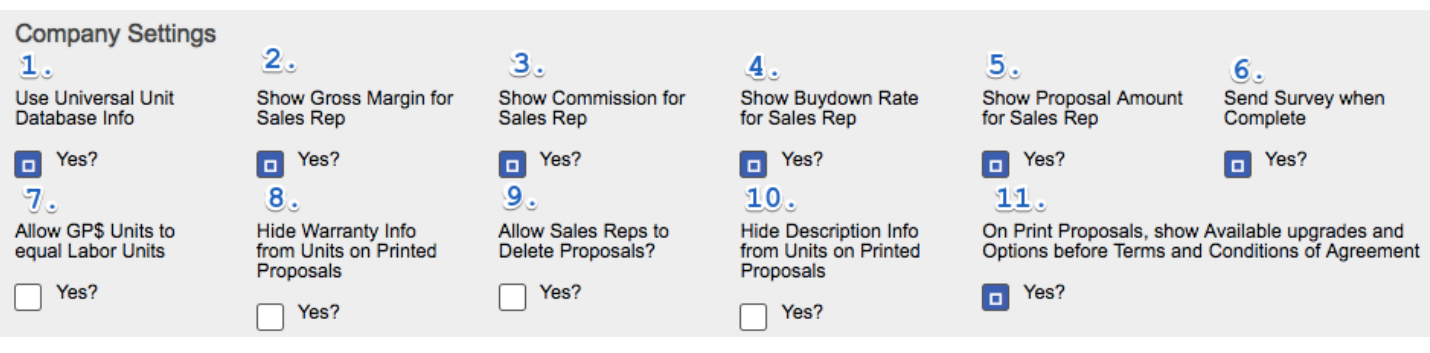

- 1. Connects the Units to Lexicon
- 2. Allow the Sales Rep to see Margin
- 3. Allow the S/R to see Commission
- 4. Allow the S/R to see the Buydown Rate. (What is the Buydown Rate)
- 5. Allow the S/R to see the dollars associated with the %'s of 2, 3, 4 and 5
- 6. Sends the survey when the Appointment is completed
- 7. Allow GP\$'s to equal labor units
- 8. Hide unit warranty from all proposals
- 9. Allow S/R to delete proposals
- 10. Hide unit descriptions from ALL proposals
- 11. Move the terms and conditions below the upgrades and options

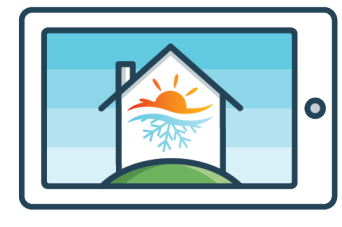

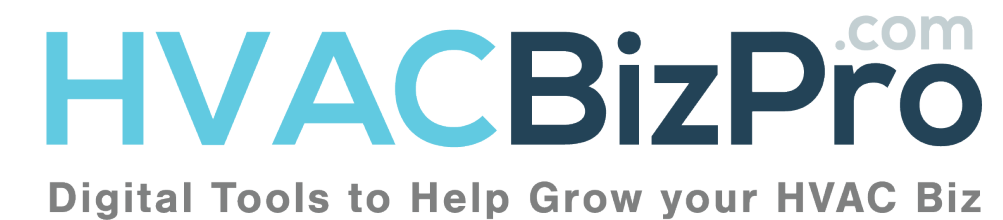

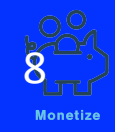

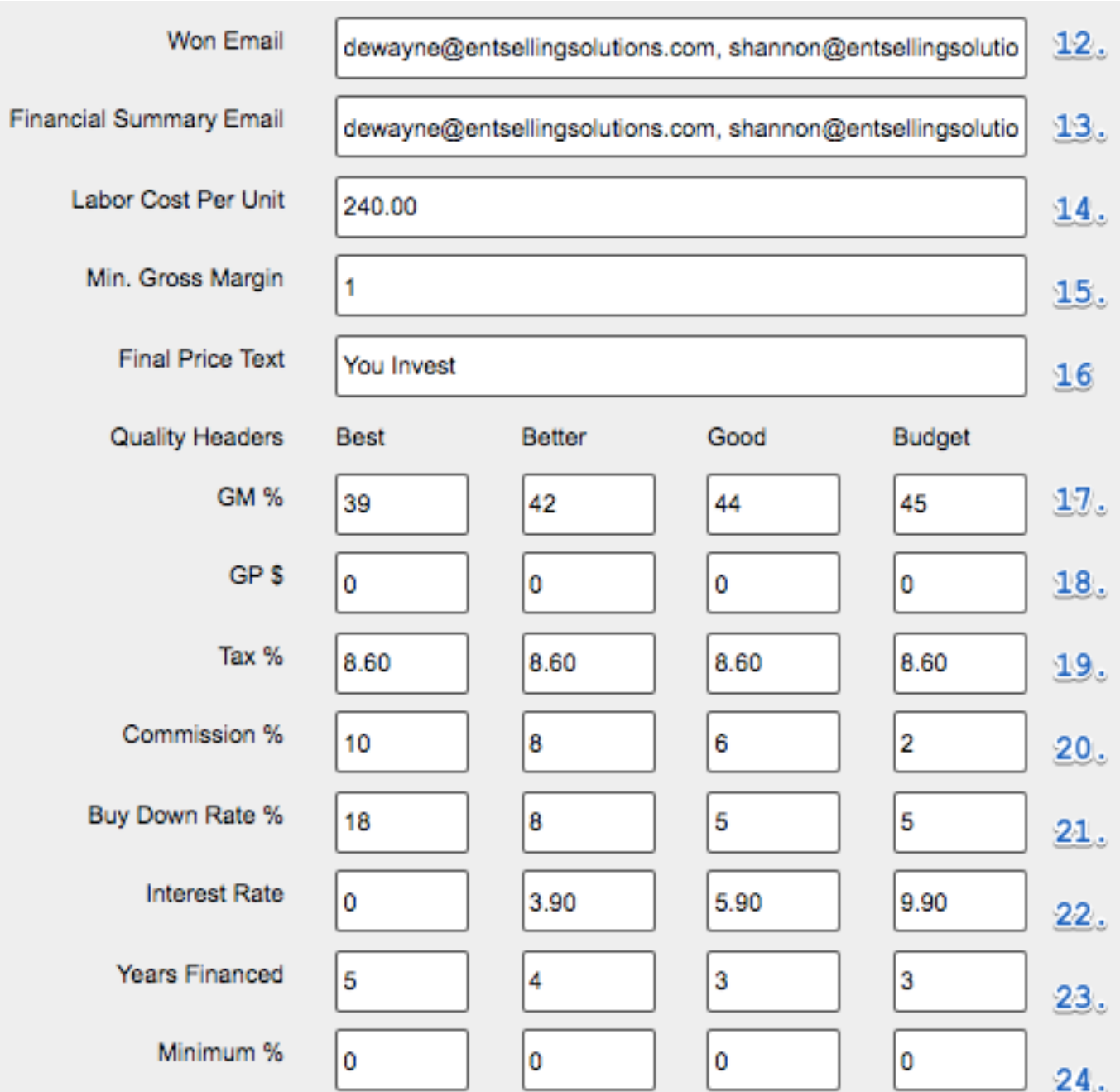

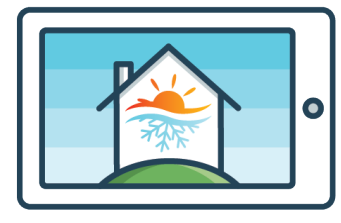

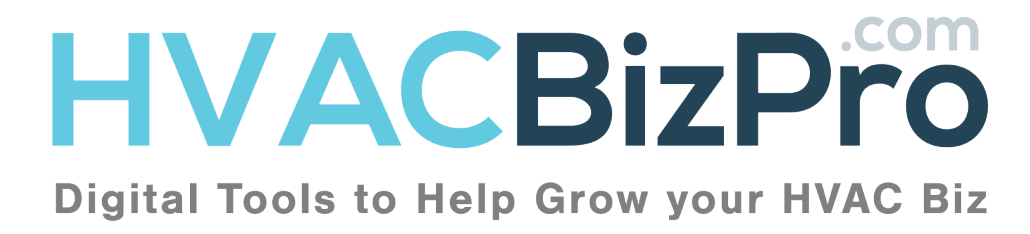

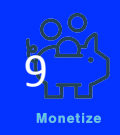

- 12. Email that goes to whomever is designated. Email that can be used to communicate the work to be completed.
- 13. Email that goes typically to "KEY" people. This email will have the costs, margins, labor, and all financial information for job costing purposes.
- 14. Labor cost per "Unit". This is listed so the dealer can monetize their unit of labor for listing on the proposal. Example:... By the day, by the hour, by the job.
- 15. If you are allowing the salesperson to see and modify gross margin %, you can set a minimum here.
- 16. Change this wording to describe the price on the proposal.
- 17. Enter here the Gross Margin percentage desired for each level. The formula is  $(COGS/(1-desired margin %) =$  Selling Price)
- 18. In the event the company is using the GP\$ model, this will allow the labor units to equal the GP\$ units and add the appropriate GP\$'s based on the amount entered on the proposal.
- 19. Enter the prevailing tax that you PAY to your supplier. If you are in a state that taxes the entire selling price, enter the tax into the "Buydown Rate" area.
- 20. Enter your commission here as a percentage.
- 21. Enter your buydown rate here as a percentage. It is reflected by the amount you are being charged by the finance company.
- 22. Enter the interest rate you want to show the customer as a payment
- 23. Enter the term you want to show the customer as a length of the loan.
- 24. Enter the minimum percentage if you are offering a same as cash, with payment option for the customer. Leaving this as a zero will remove the verbiage on "Minimum Percentage" on the proposal.

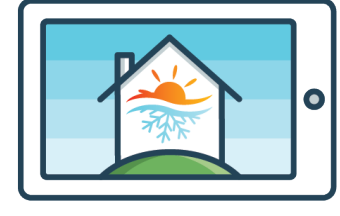

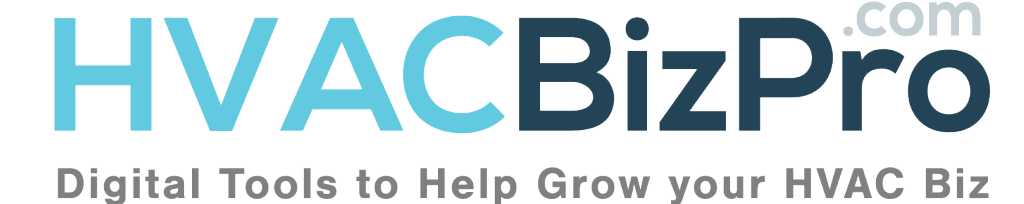

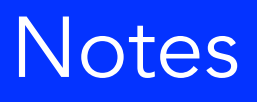

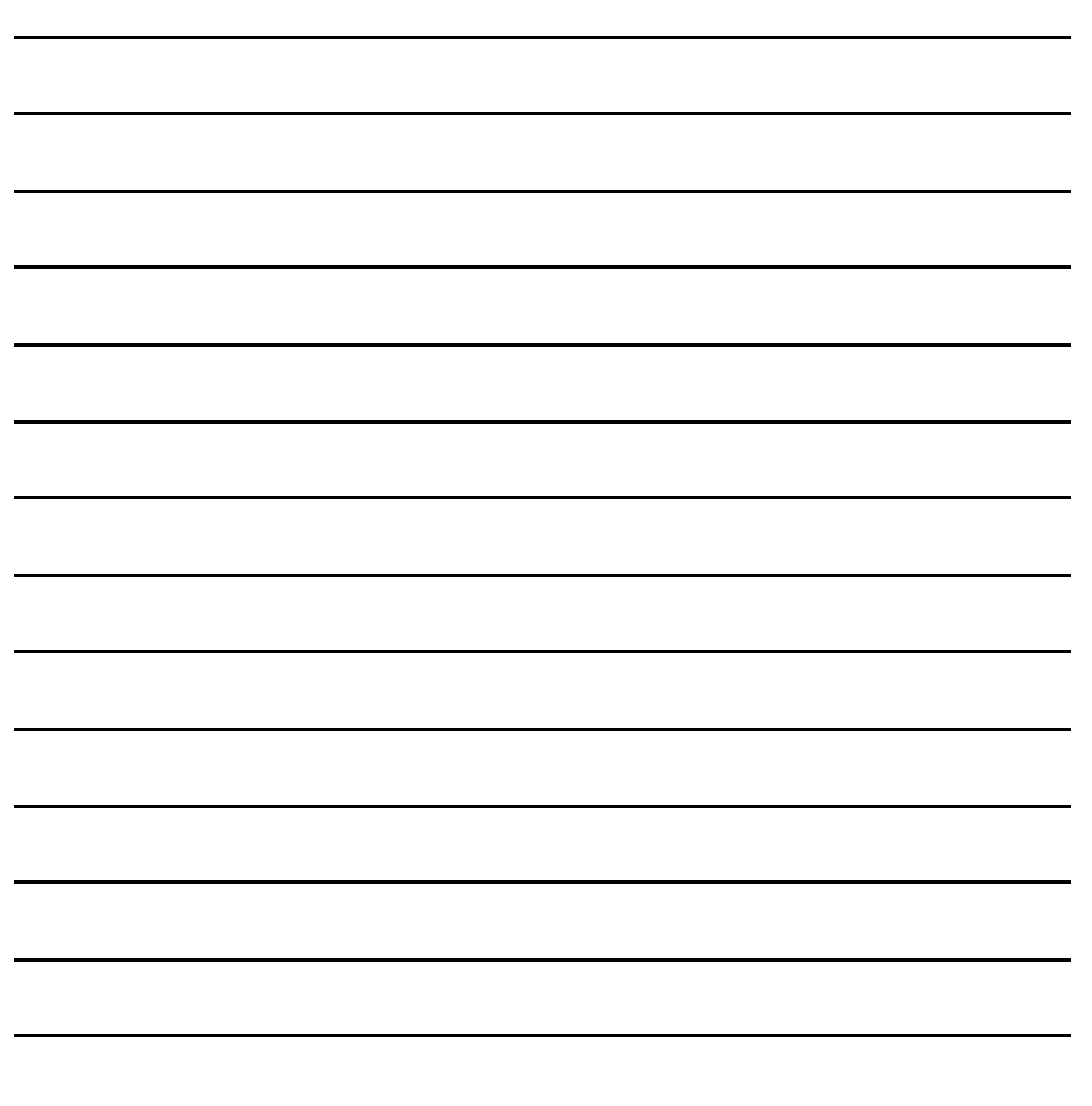

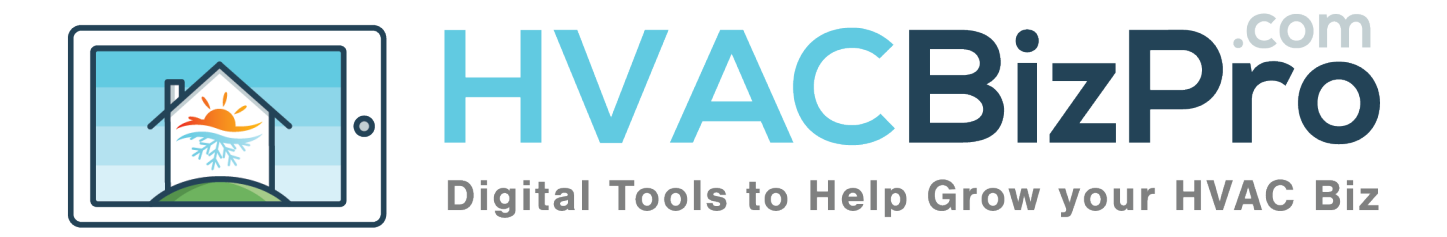

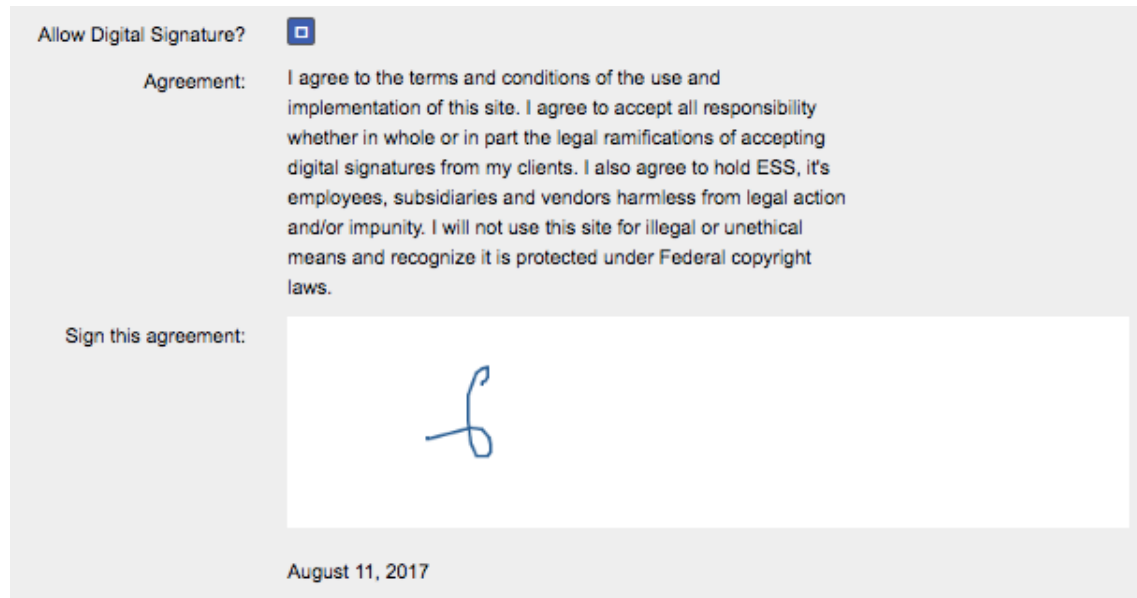

 To Accept digital signatures on your proposals and service tickets you must accept and sign our terms for this option.

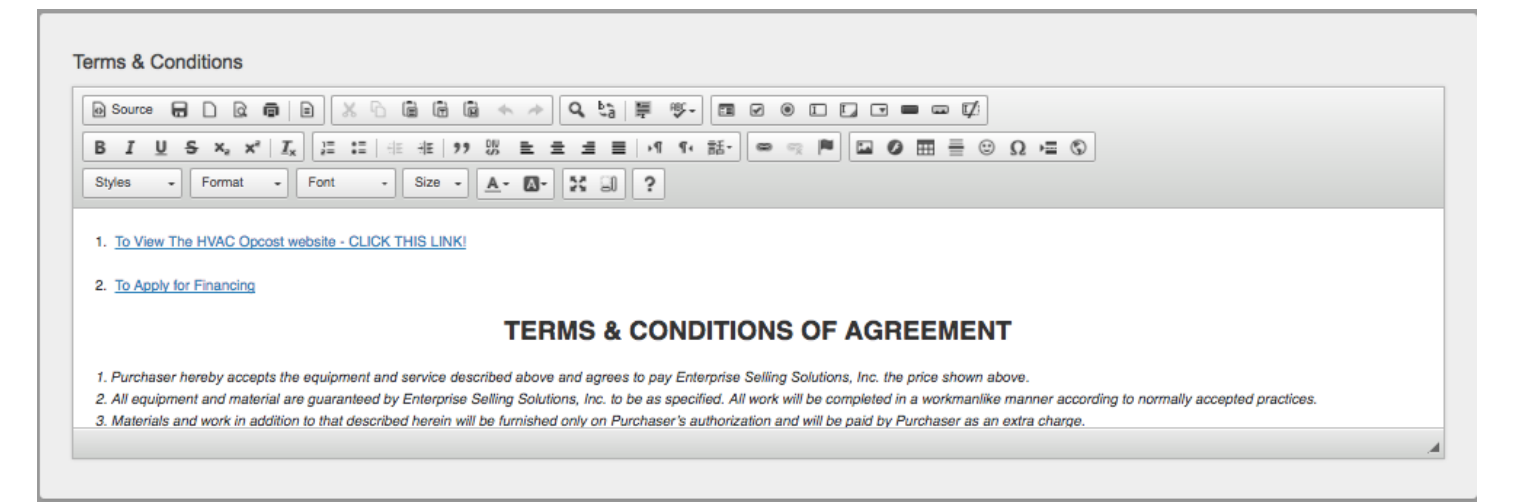

 Enter your terms and conditions. You are welcome to use our provided terms and conditions. Make sure you run them by your counsel. You also can use the HTML editor to modify fonts, enter links, and include pictures.

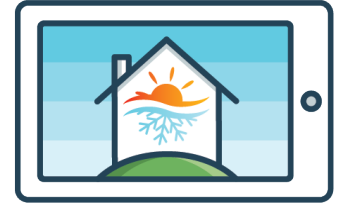

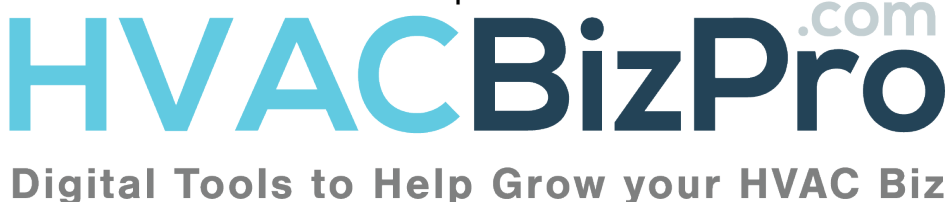

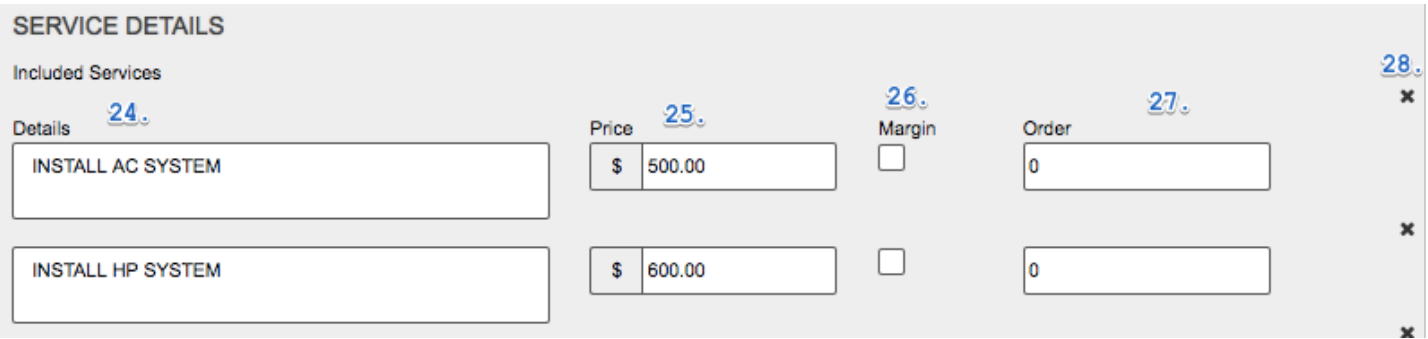

Service Details are "Included Services" or Actions that you are going to perform on the job. The details are seen by the consumer. The value of cost is not.

- 24.Enter here the details you want to communicate
- 25.Enter here the value of the action
- 26.Check this box when you want to "Margin" the action.
- 27.This will allow you to order the actions on the "editproposal" area. 1 would appear in the order first. 2 would be second.

You can add as many of these as you wish and they will appear as options on templates.

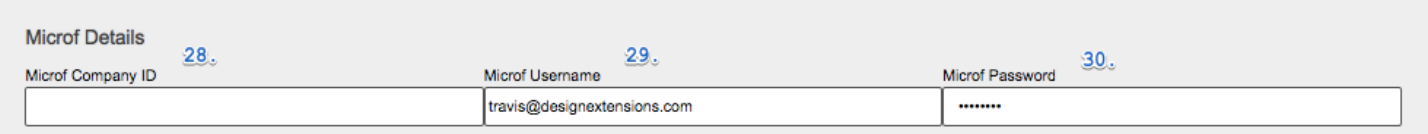

28.To Utilize Microf. Leave the first option blank 29.Enter your Microf provided ID here 30.Enter your Microf provided password here

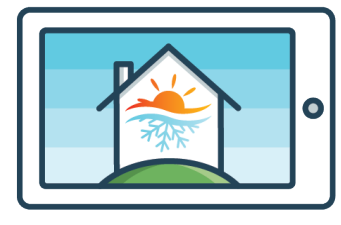

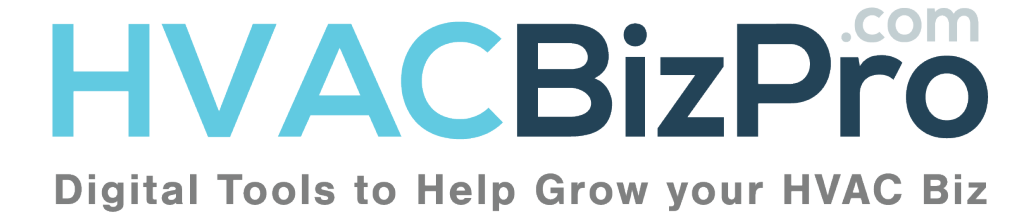

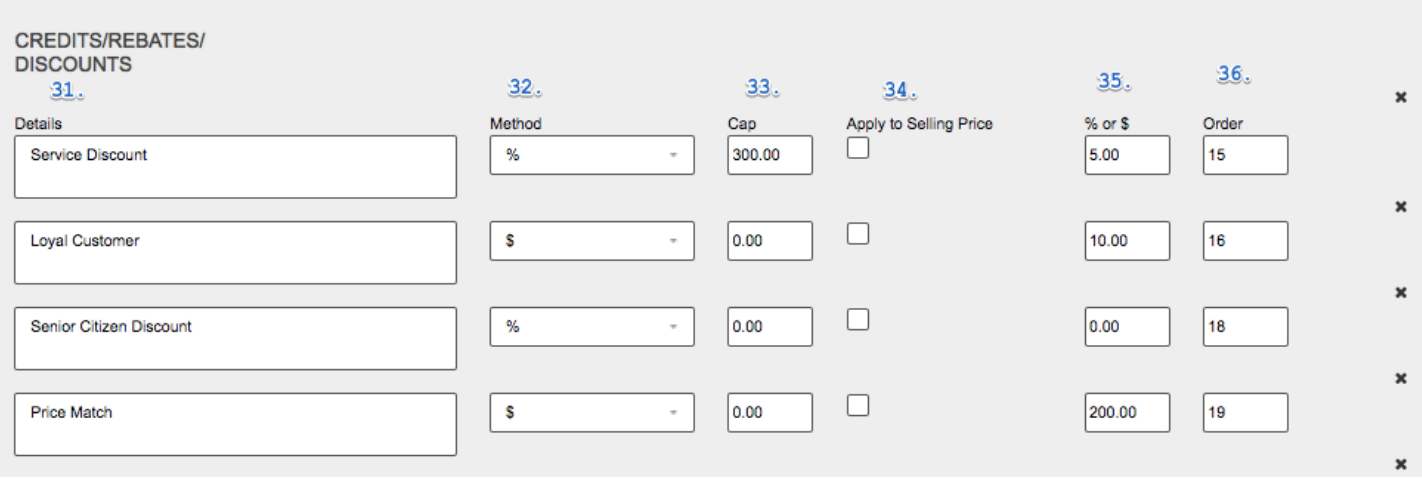

- 31.Enter here your credits, rebates and discount
- 32.The method of discount should be chosen here. % or \$
- 33.In the case you want to CAP a discount, enter the capped amount here.
- 34.Clicking this box will apply the discount to the selling price. Not selecting the box will show the number below the selling price and list it as an "Other Incentive".
- 35.Enter here the amount of the discount
- 36.This will order the discounts on the template based on the order you place them.

**FXTRA TIP** 

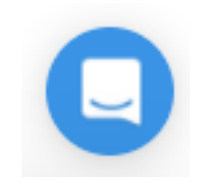

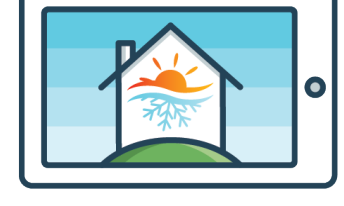

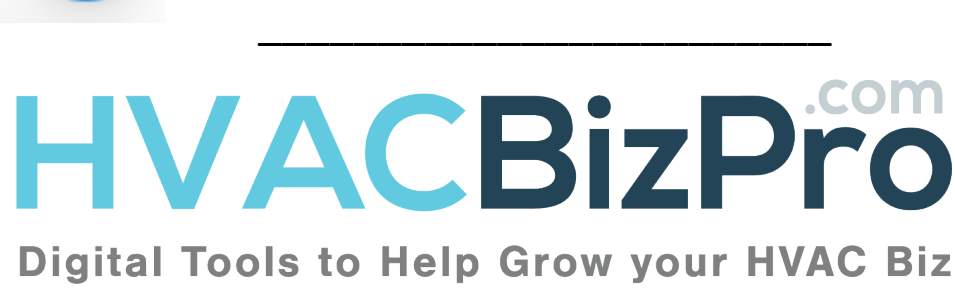

\_\_\_\_\_\_\_\_\_\_\_\_\_\_\_\_\_\_\_\_\_\_\_\_

\_\_\_\_\_\_\_\_\_\_\_\_\_\_\_\_\_\_\_\_\_\_\_\_

\_\_\_\_\_\_\_\_\_\_\_\_\_\_\_\_\_\_\_\_\_\_\_\_

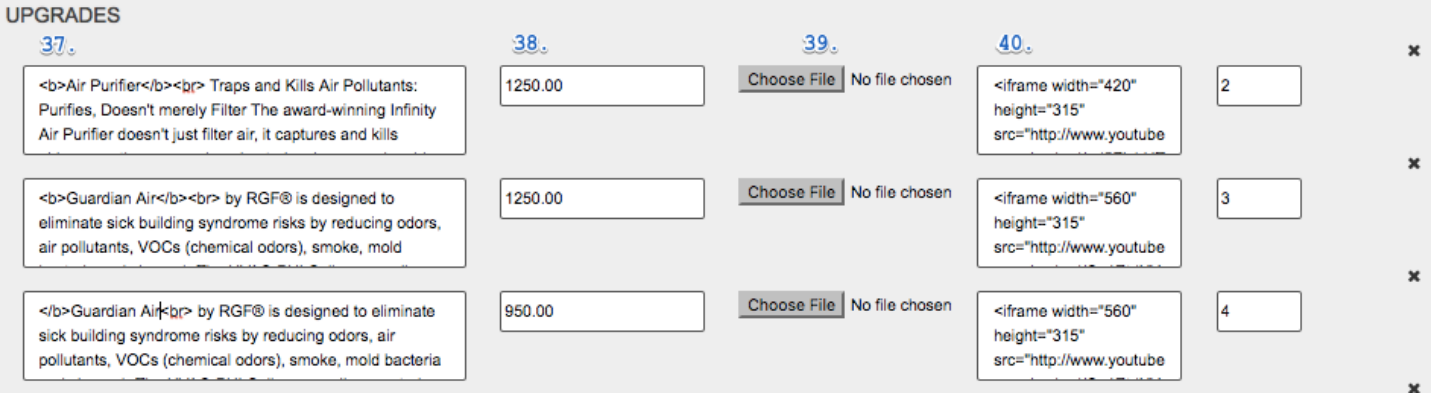

- 37.Enter any upgrades you want to show on the proposal.
- 38.Enter the VALUE that you want to sell the upgrade for. This is your selling cost.
- 39.To add a photo to the upgrade, choose this option. The file should be a PNG and/or Jpeg in nature.
- 40.To add a video you can choose embed code from sites like Youtube or Vimeo. This must be embed code and NOT a link.

Once you are completed with this area, you must click SAVE at the bottom of the page.

If you are working on this over some time, we suggest constantly saving the work that you are performing. There isn't an "auto-save" feature for a website.

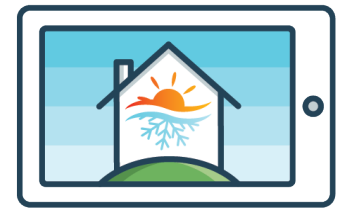

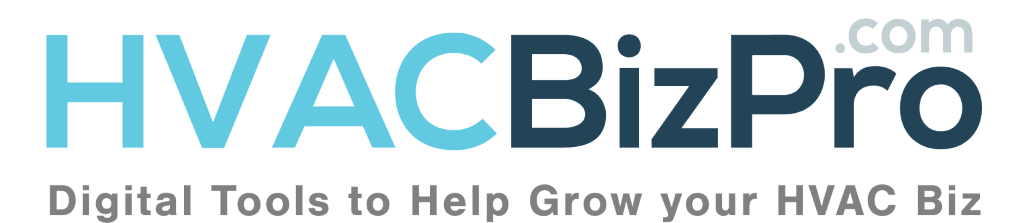

## AHRI Search Defaults

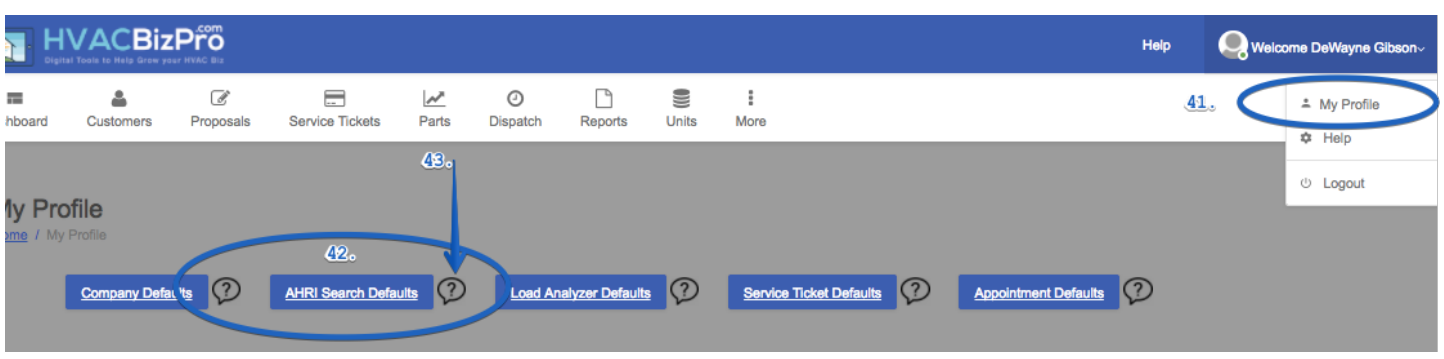

Enter the range of offering for your proposal based on the criteria listed to the left.

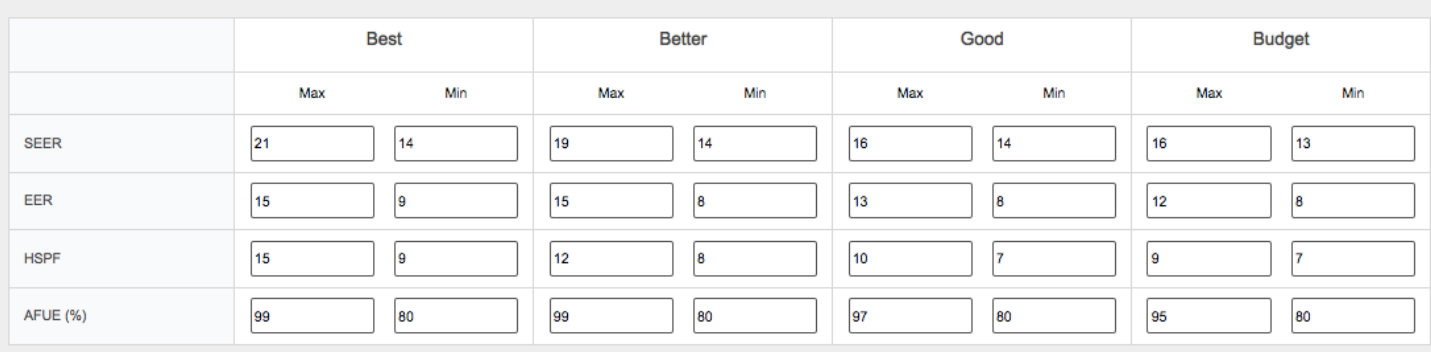

#### 41.Click on My Profile in the Top Right 42. Choose the "AHRI Search Defaults"

43.You can always watch the video placed here at the question mark

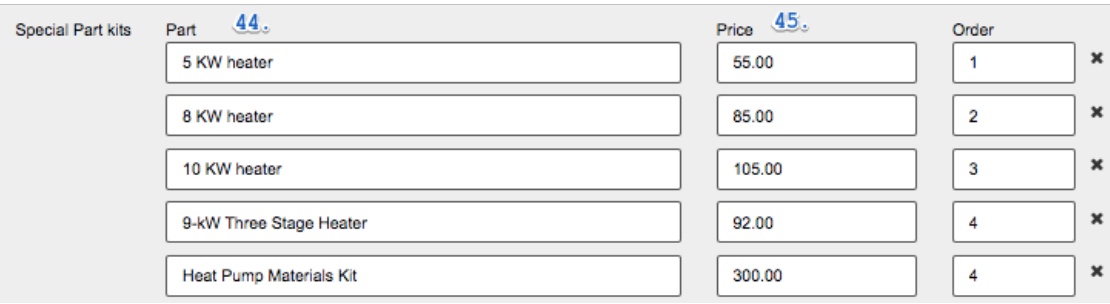

44.Enter here any special part that you might want to add to a system using the wizard

45.Enter the cost of that part. It will be margined.

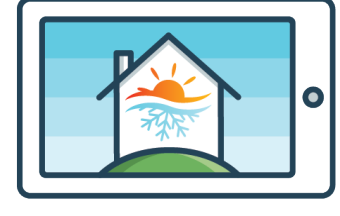

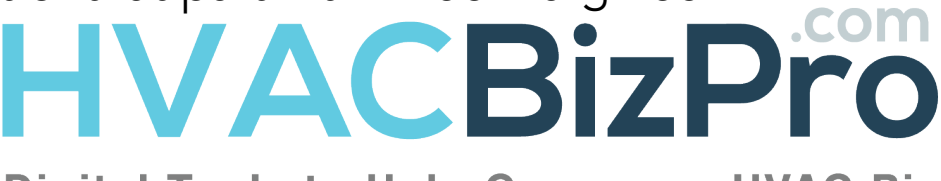

**Digital Tools to Help Grow your HVAC Biz** 

## AHRI Search Defaults

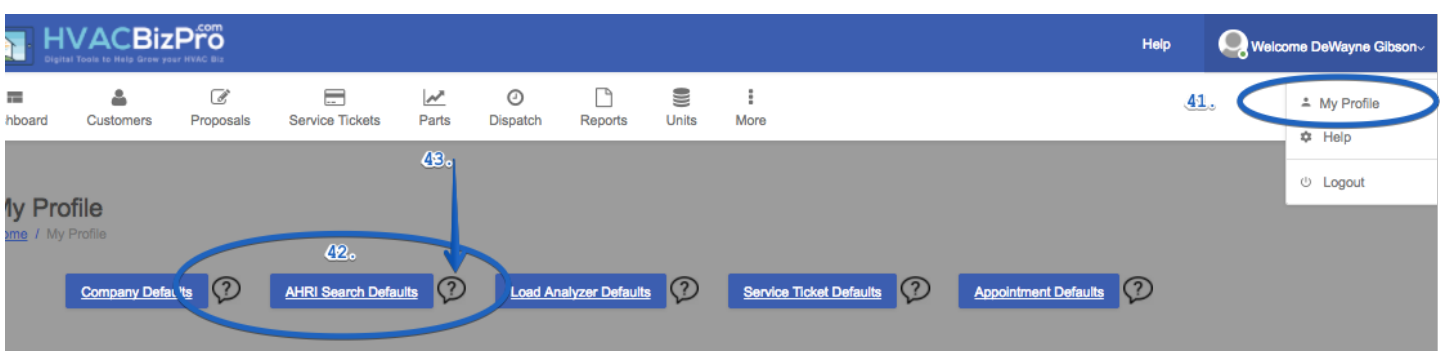

Enter the range of offering for your proposal based on the criteria listed to the left.

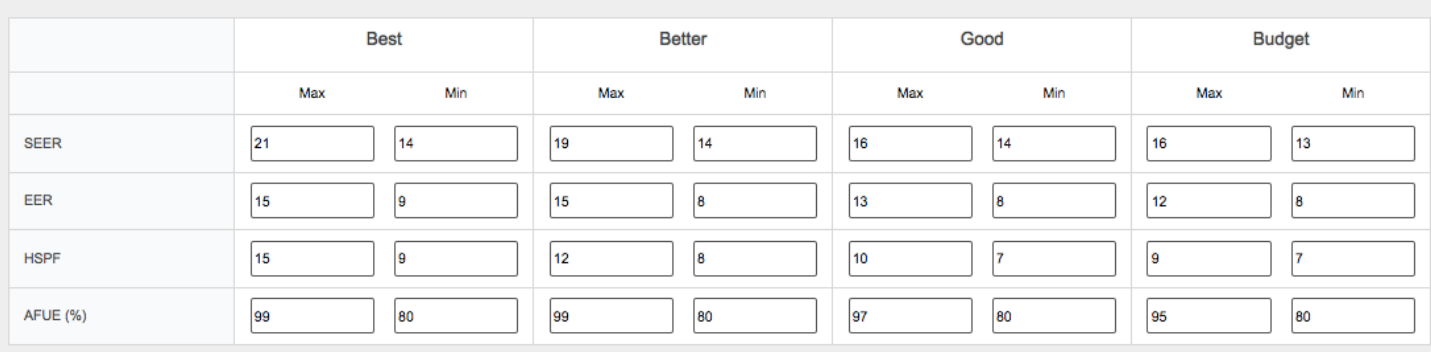

#### 41.Click on My Profile in the Top Right 42. Choose the "AHRI Search Defaults"

43.You can always watch the video placed here at the question mark

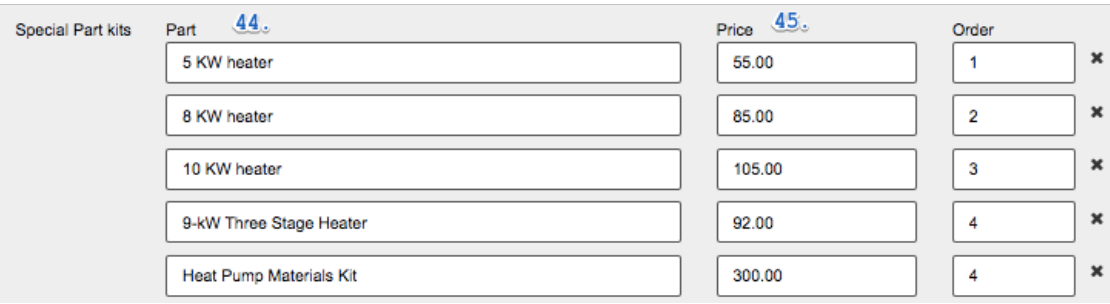

44.Enter here any special part that you might want to add to a system using the wizard

45.Enter the cost of that part. It will be margined.

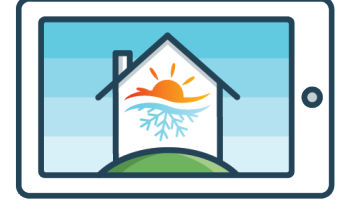

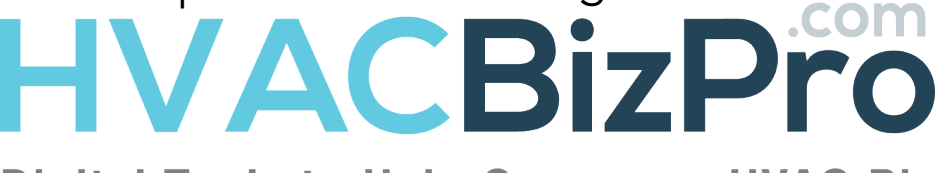

**Digital Tools to Help Grow your HVAC Biz** 

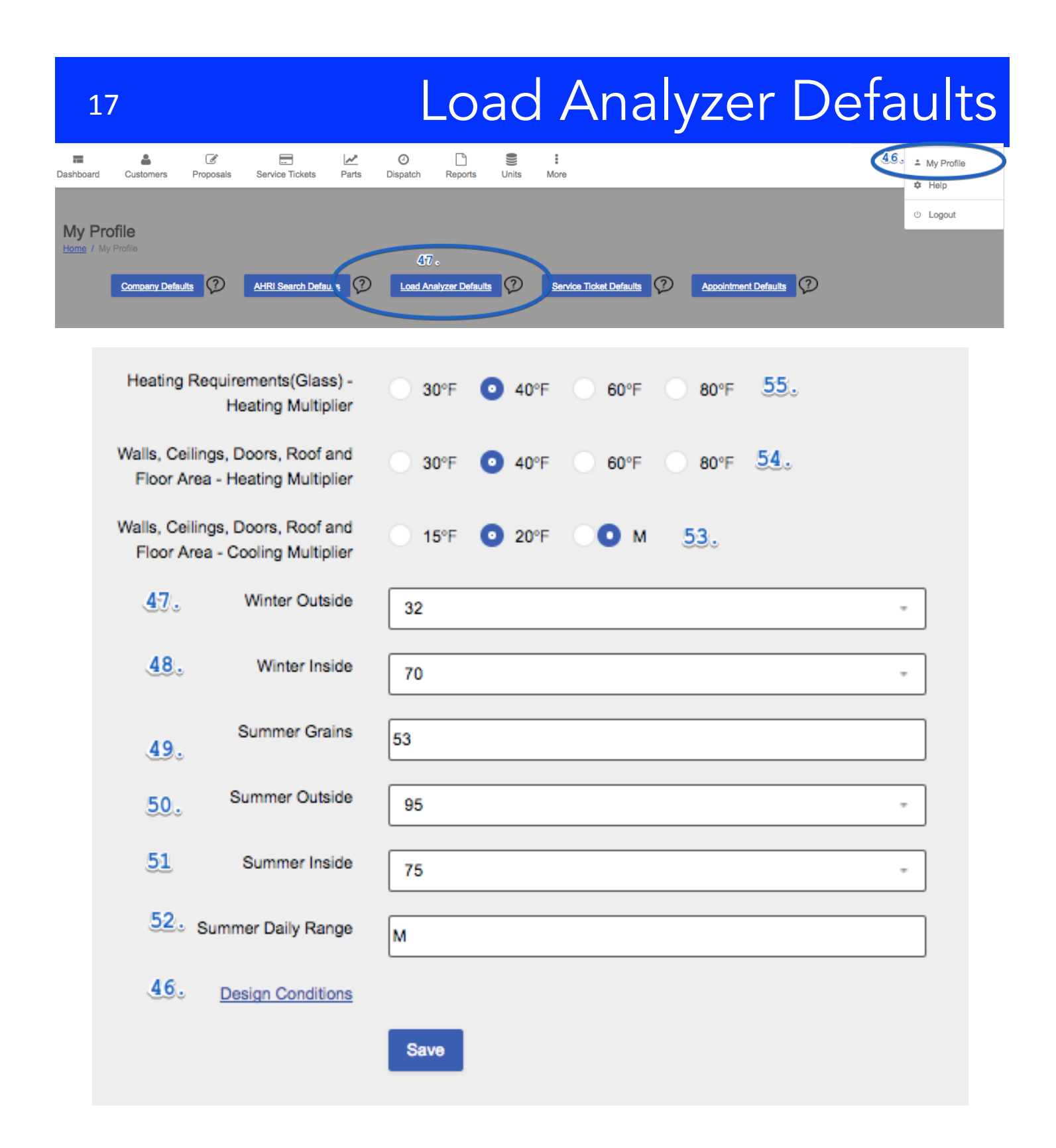

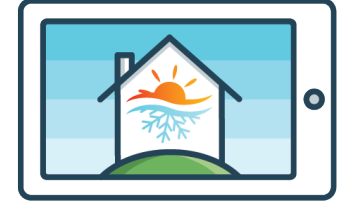

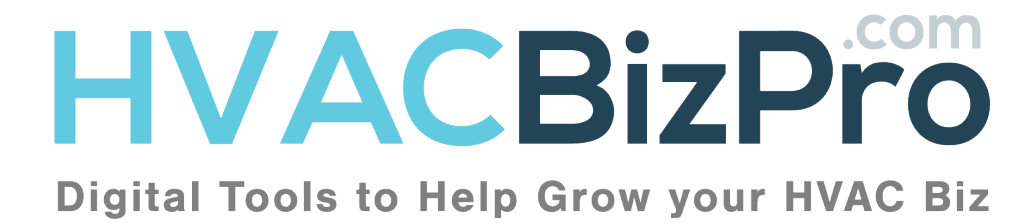

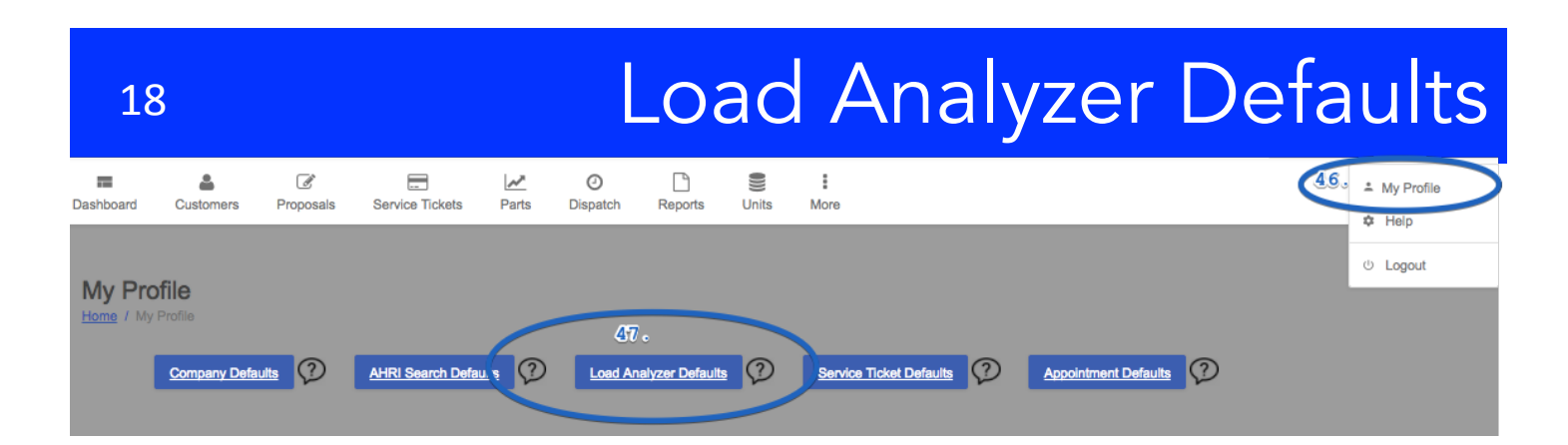

- 46.Open Up the "Design Conditions" link at the bottom
- 47.Enter your "Winter Outside" temperature
- 48.Enter your "Winter Inside" temperature
- 49.Enter your "Summer Grains"
- 50.Enter your "Summer Outside" temperature
- 51.Enter your "Summer Inside" temperature
- 52.Enter your "Summer Daily Range"
- 53.Subtract your Summer Outside from your Summer Inside and choose a temperature that is closest to 15 or 20 degrees. Choose L or M if your summer daily range is Low or Medium
- 54.Subtract your Winter inside temperature from your winter outside temperature. Take that temperature and select the appropriate radio button based on that math.
- 55.Subtract your Winter inside temperature from your winter outside temperature. Take that temperature and select the appropriate radio button based on that math.

Once you are completed with this area, you must click SAVE at the bottom of the page.

If you are working on this over some time, we suggest constantly saving the work that you are performing.

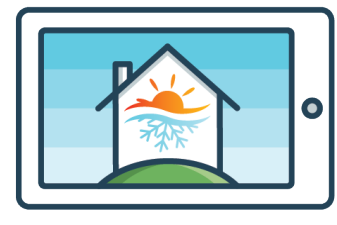

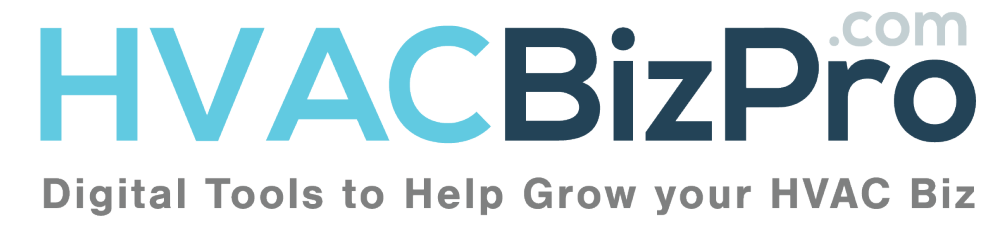

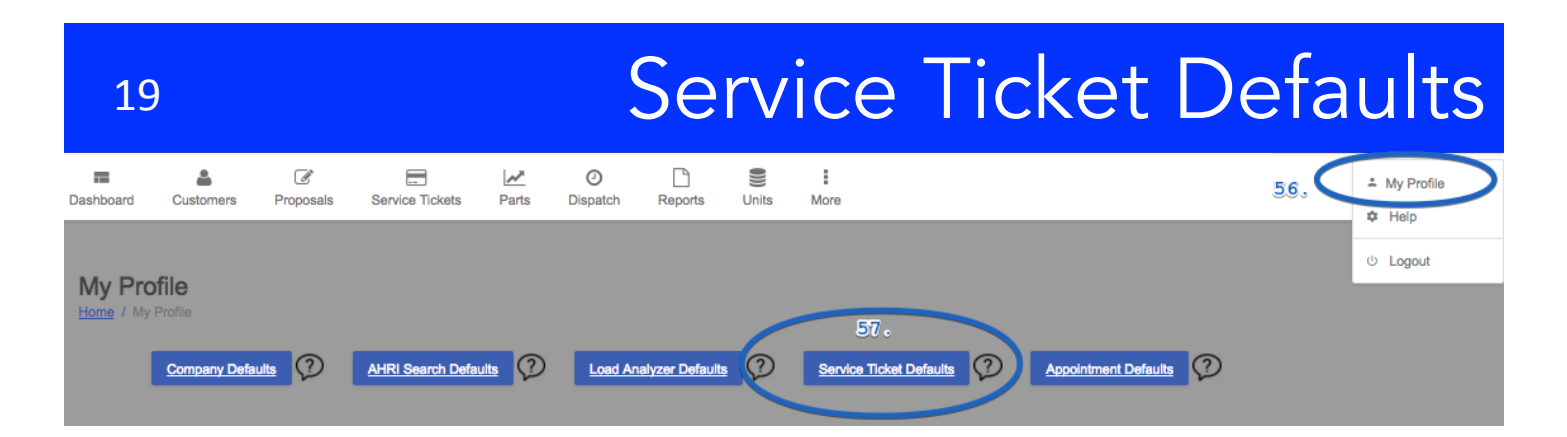

#### 56.Go to "My Profile" and 57.Click on "Service Ticket Defaults"

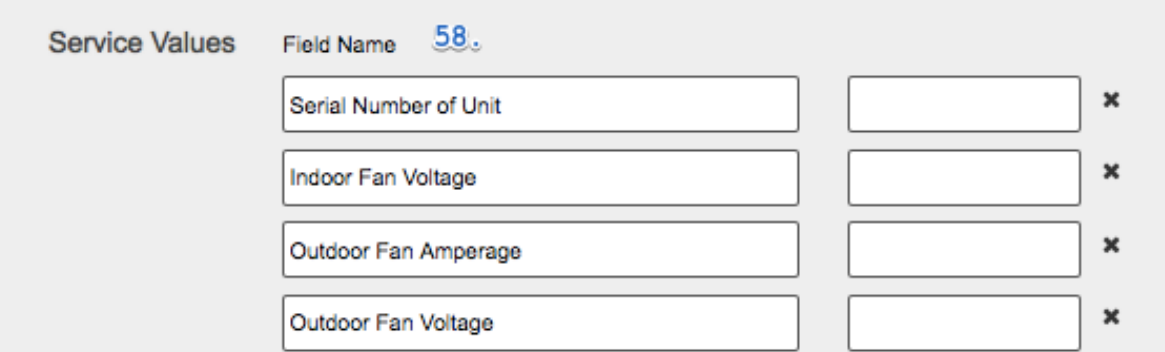

58.Enter the service values that currently appear on your current service tickets.

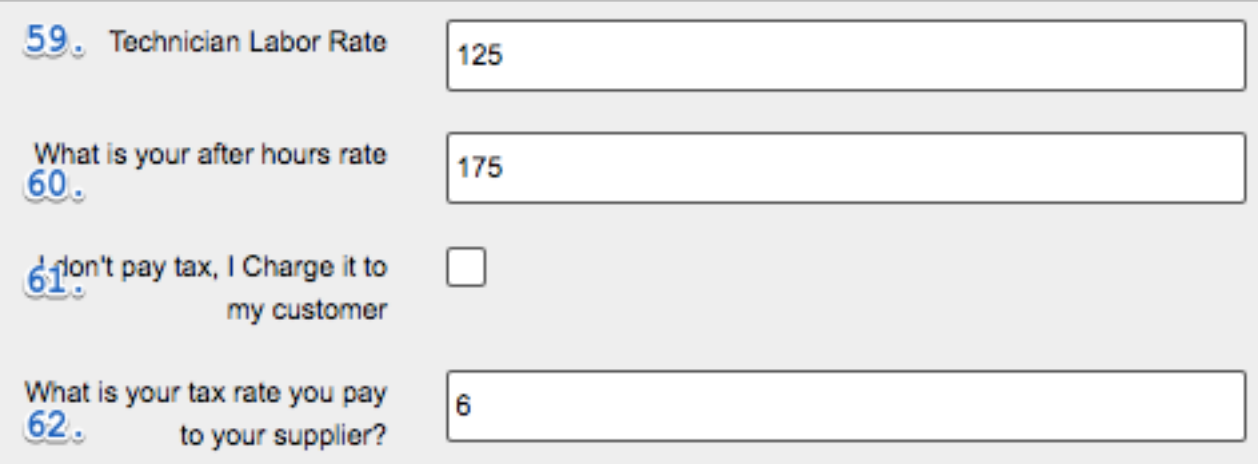

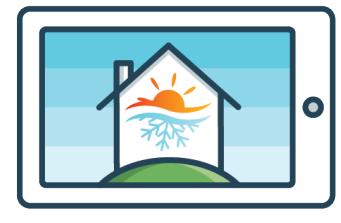

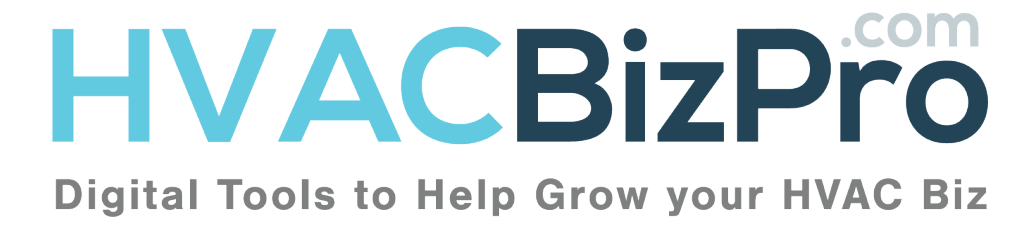

- 59.Enter your technician hourly rate. This is the cost of labor you want to charge the customer. The labor rate will be multiplied by the number of hours that will be assigned to each part by the admin.
- 60.Enter your secondary rate here. It can be an after hours rate or if you have a plumbing rate it can be entered here.
- 61.When the dealer charges the customer the tax for service parts, this box should be checked.
- 62.Enter here the tax rate you pay to your supplier. If you checked the box in 61, enter your tax rate you charge your customer.

Once you are completed with this area, you must click SAVE at the bottom of the page.

If you are working on this over some time, we suggest constantly saving the work that you are performing.

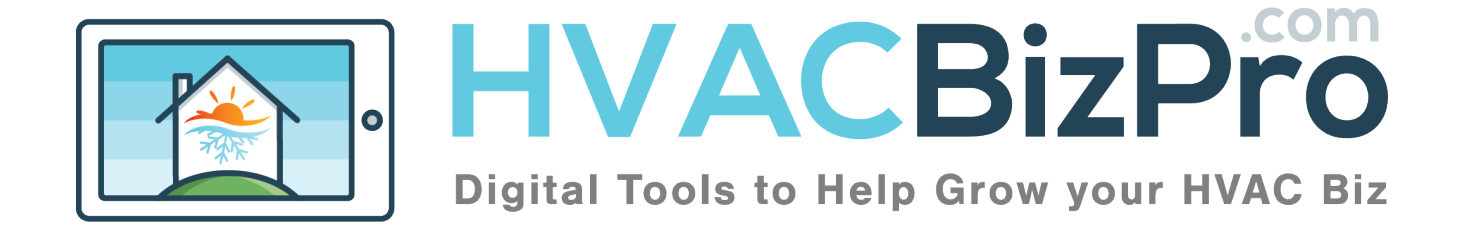

## 21 Service Ticket Defaults

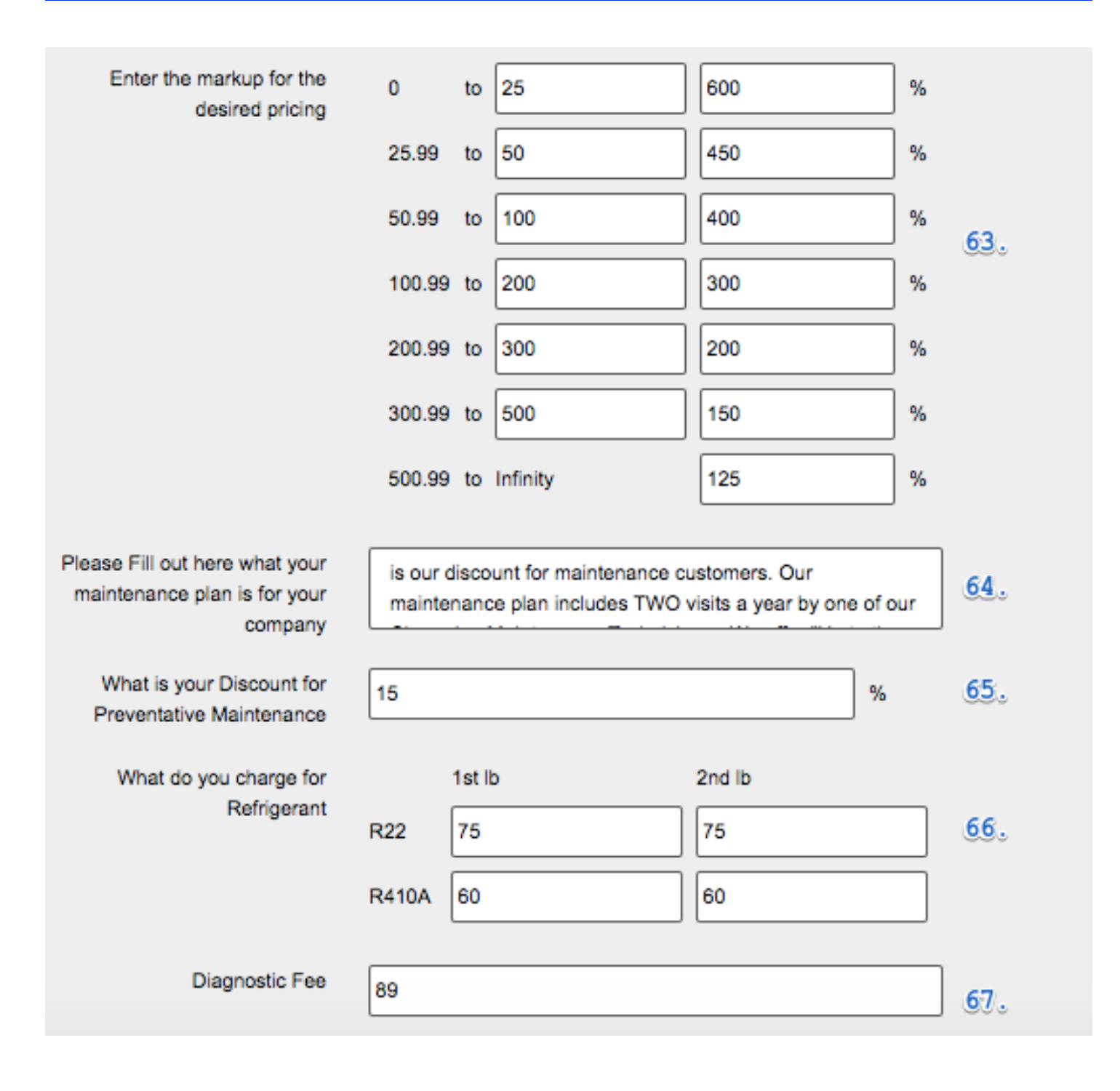

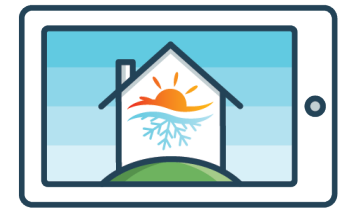

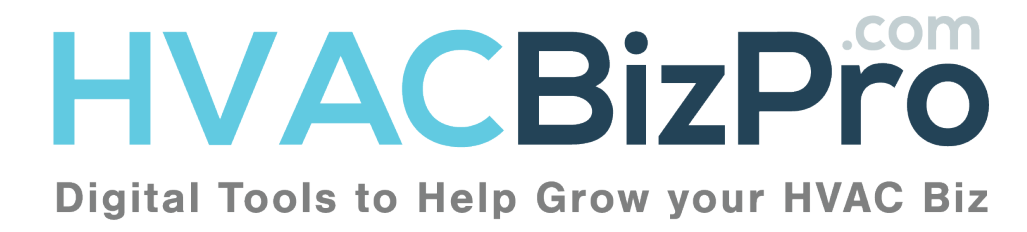

### Service Ticket Defaults

- 63.Enter the desired markup you want for a part. Example.  $(0 - 25 \text{ cost of part } 600\%)$  \$10 part = \$60. There is a spreadsheet at the bottom that will assist you with determining the desired markups.
- 64.Describe here your maintenance discount verbiage.
- 65.Enter here your discount for maintenance customers
- 66.Enter here your cost of refrigerants.
- 67.Enter here your diagnostic fees for your service calls. Note: This value can be changed at the service ticket level.

Once you are completed with this area, you must click SAVE at the bottom of the page.

If you are working on this over some time, we suggest constantly saving the work that you are performing.

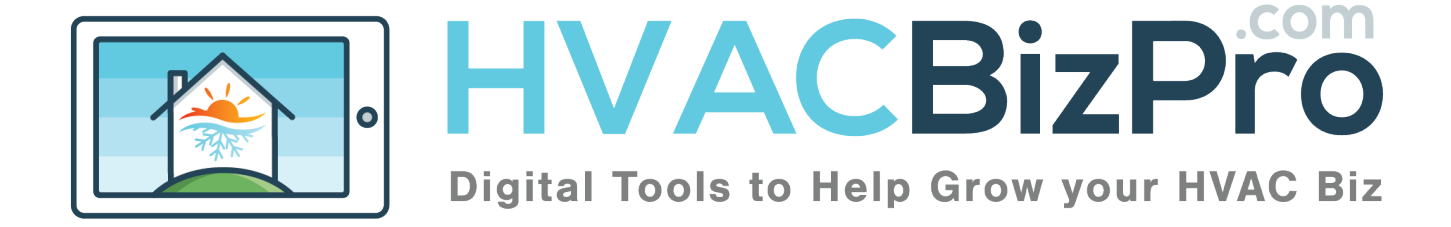

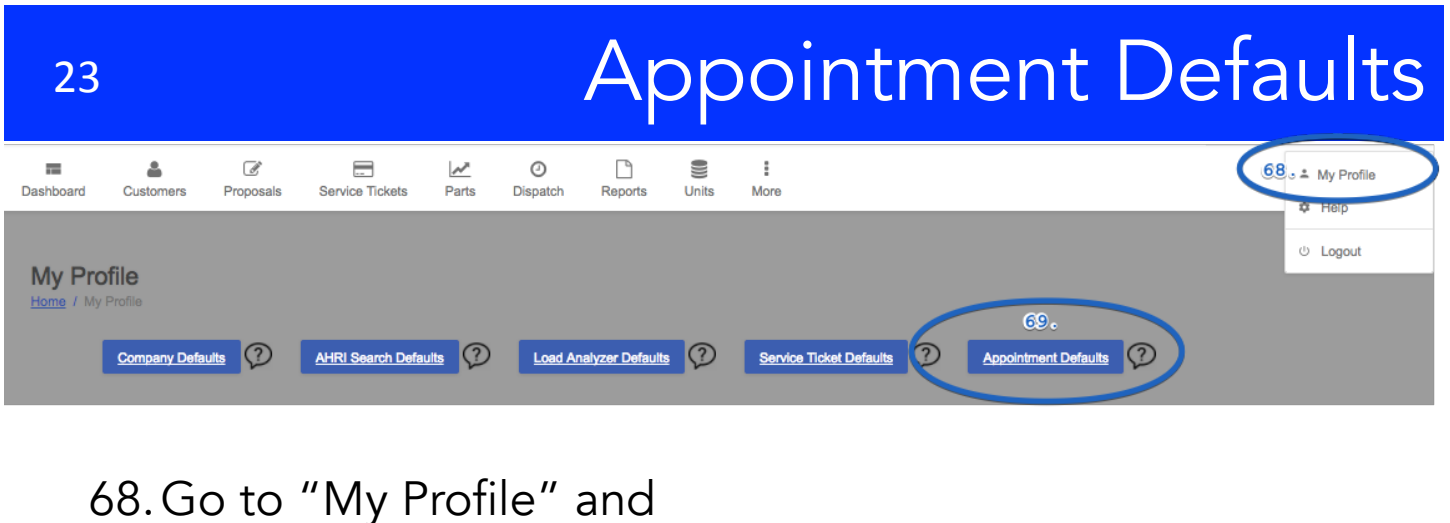

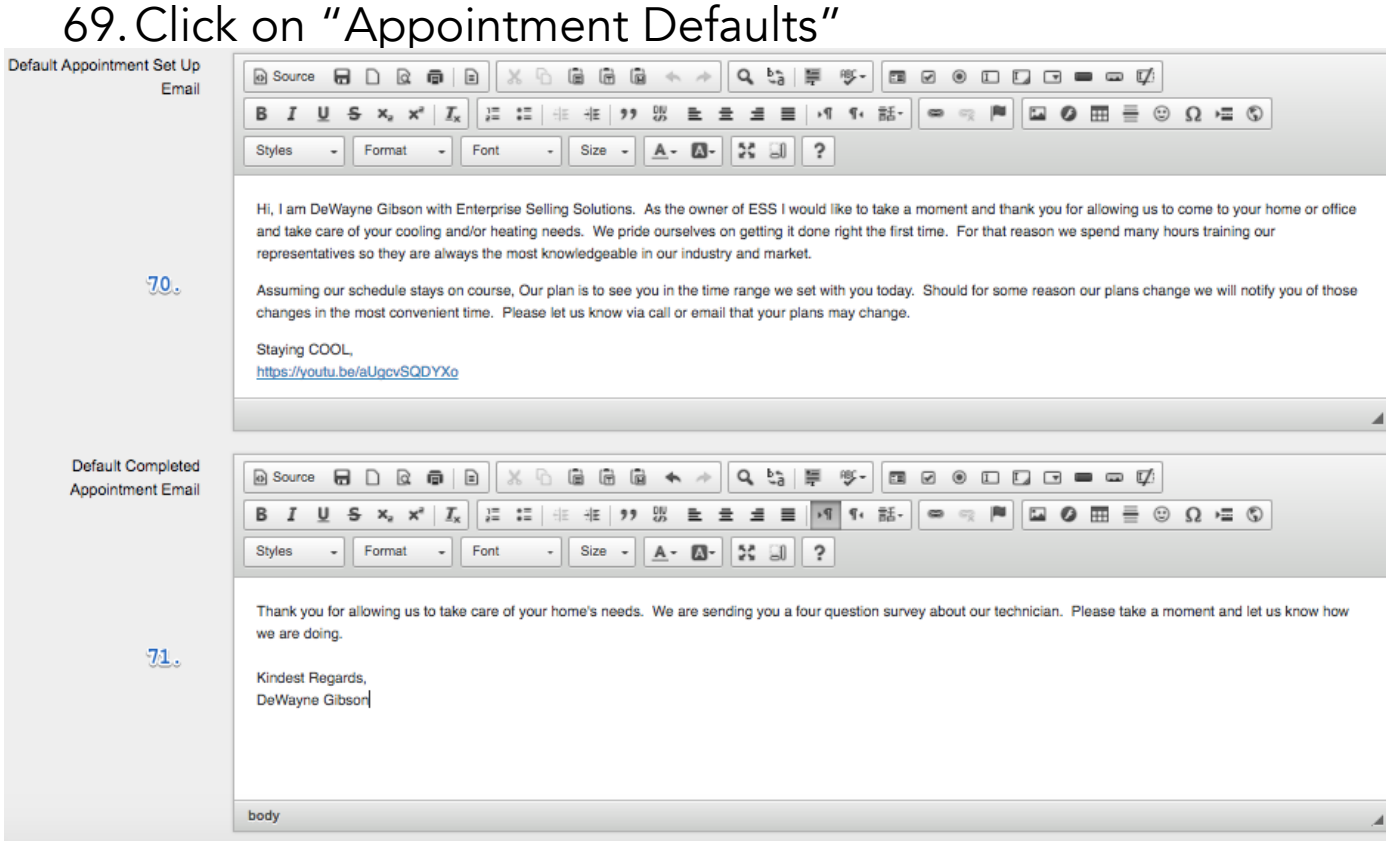

- 70.Enter here the thank you message you want the customer to receive when they set an appointment with your company
- 71.Enter here the COMPLETED thank you message for an appointment.

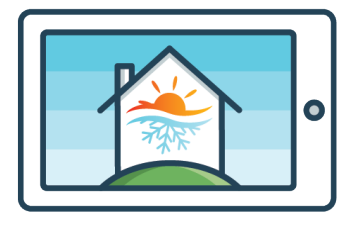

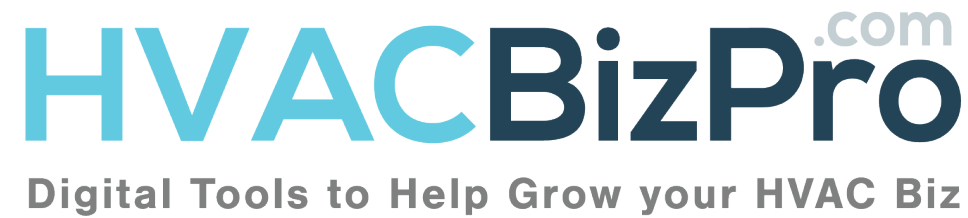

### Appointment Defaults

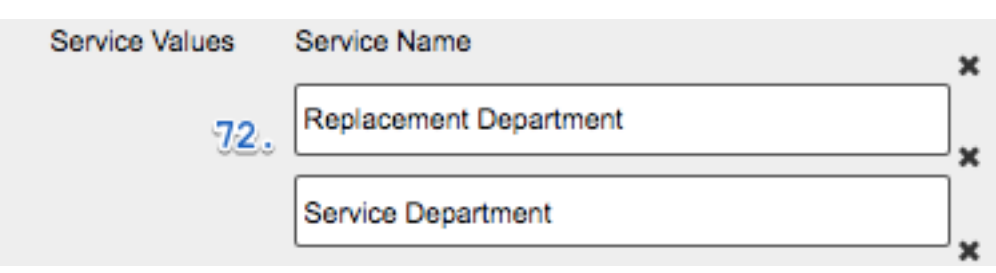

72.Enter your Departments that you have within your company

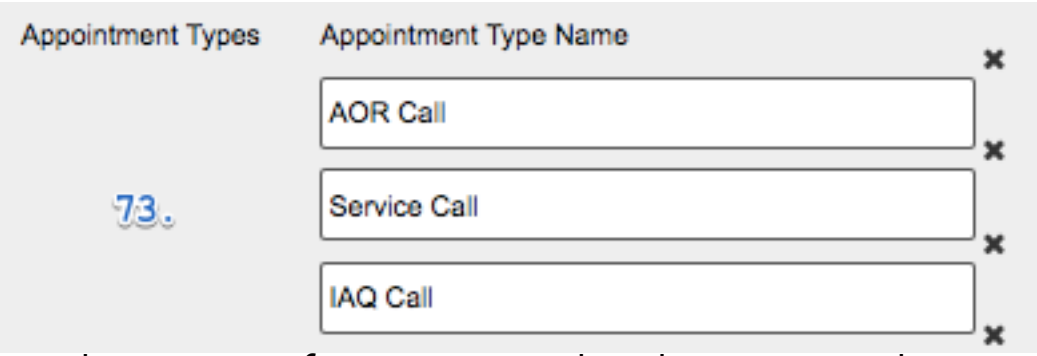

73.Enter here specific activities that happen within a department

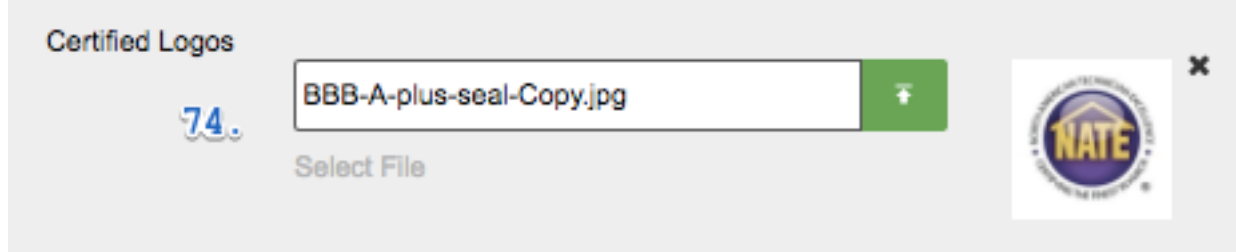

74.Enter here any logos that your techs have earned as a result of training, education and/or background checks.

Once you are completed with this area, you must click SAVE at the bottom of the page. If you are working on this over some time, we suggest constantly saving the work that you are performing.

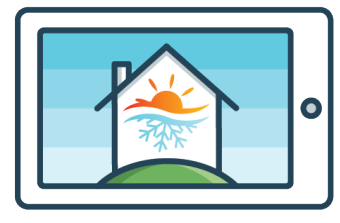

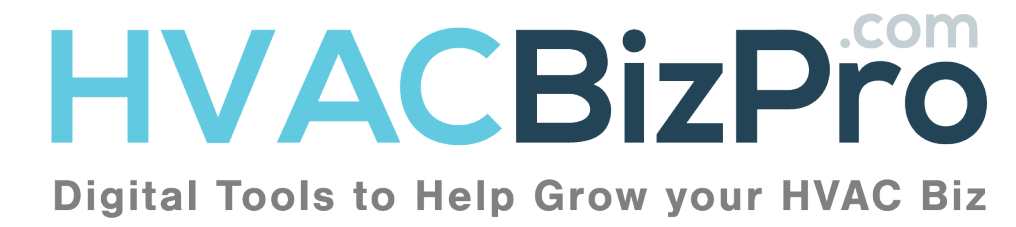

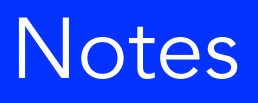

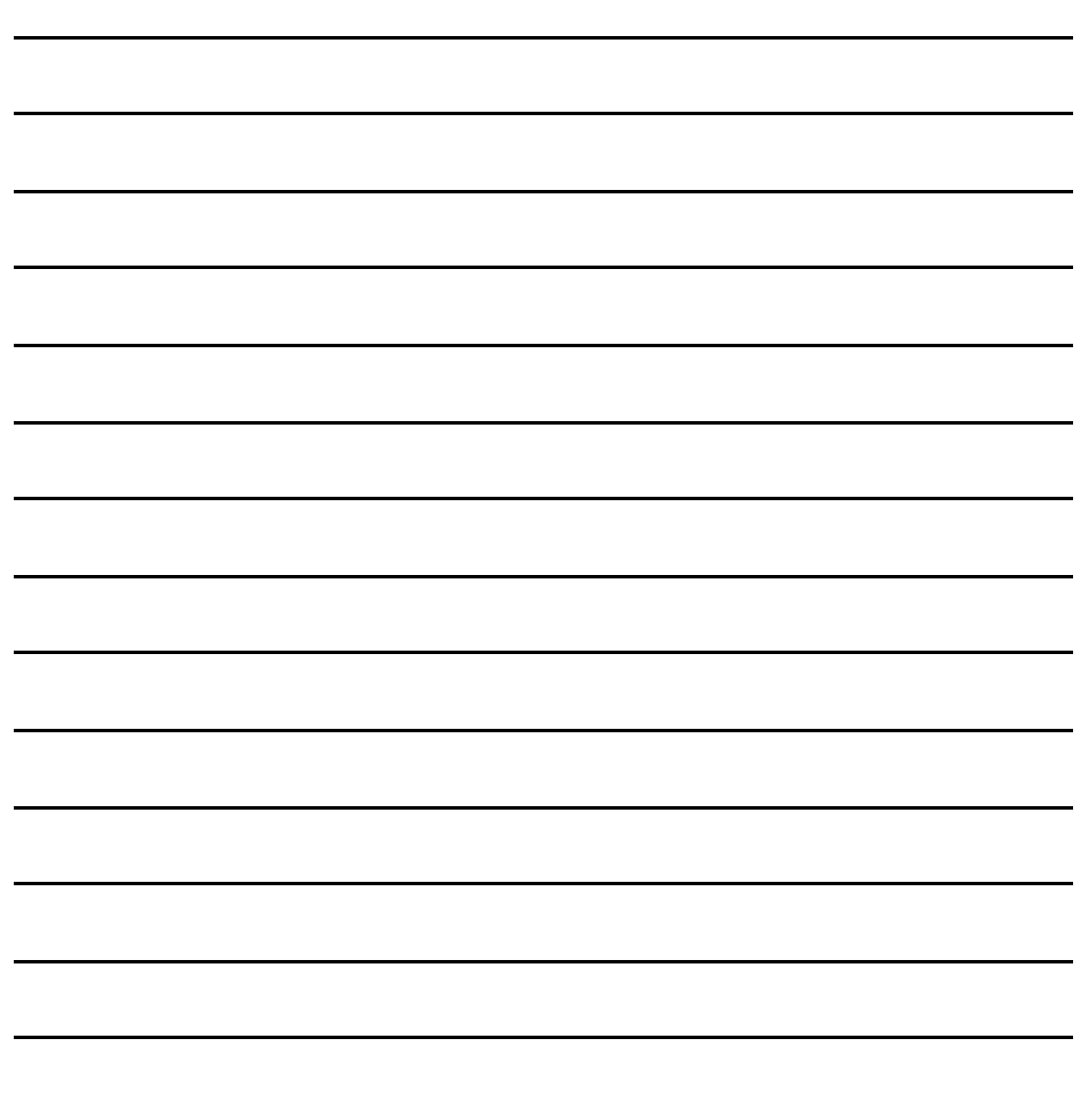

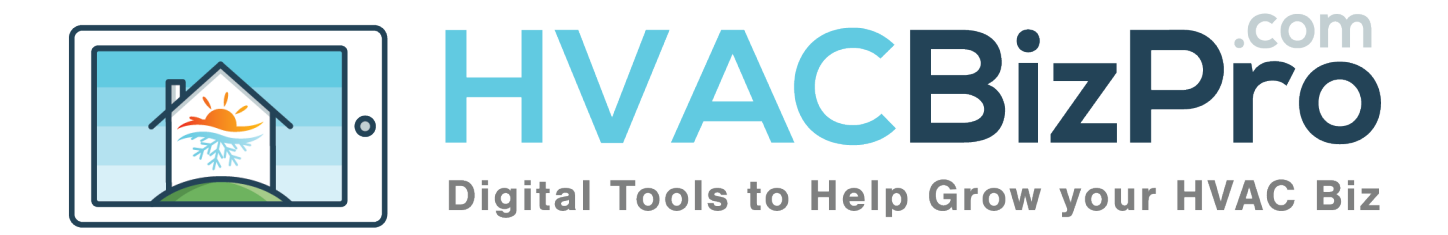

Thank you for attending our class.

We pride ourselves on communication. You can follow our posts, blogs, and information output at…

www.entsellingsolutions.com

www.facebook.com/entsellingsolutions

Resources we may have discussed during the class.

https://buildingabusinessthatlasts.com/

http://www.prestonsguide.com/

http://www.grandyassociates.com/

https://microf.com/

https://designextensions.com/

https://hvacbizpro.com/new/

The ESS Team

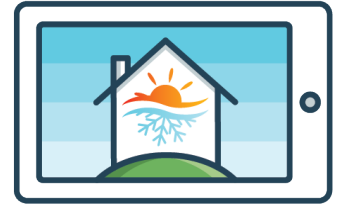

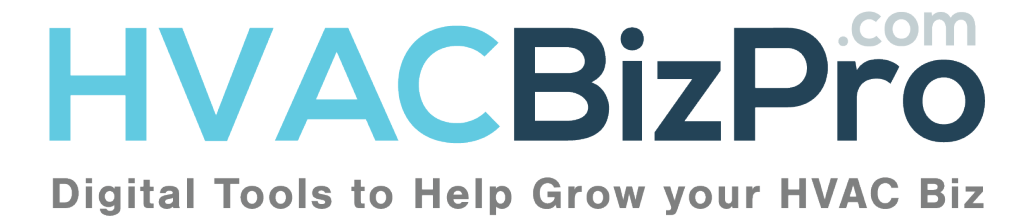

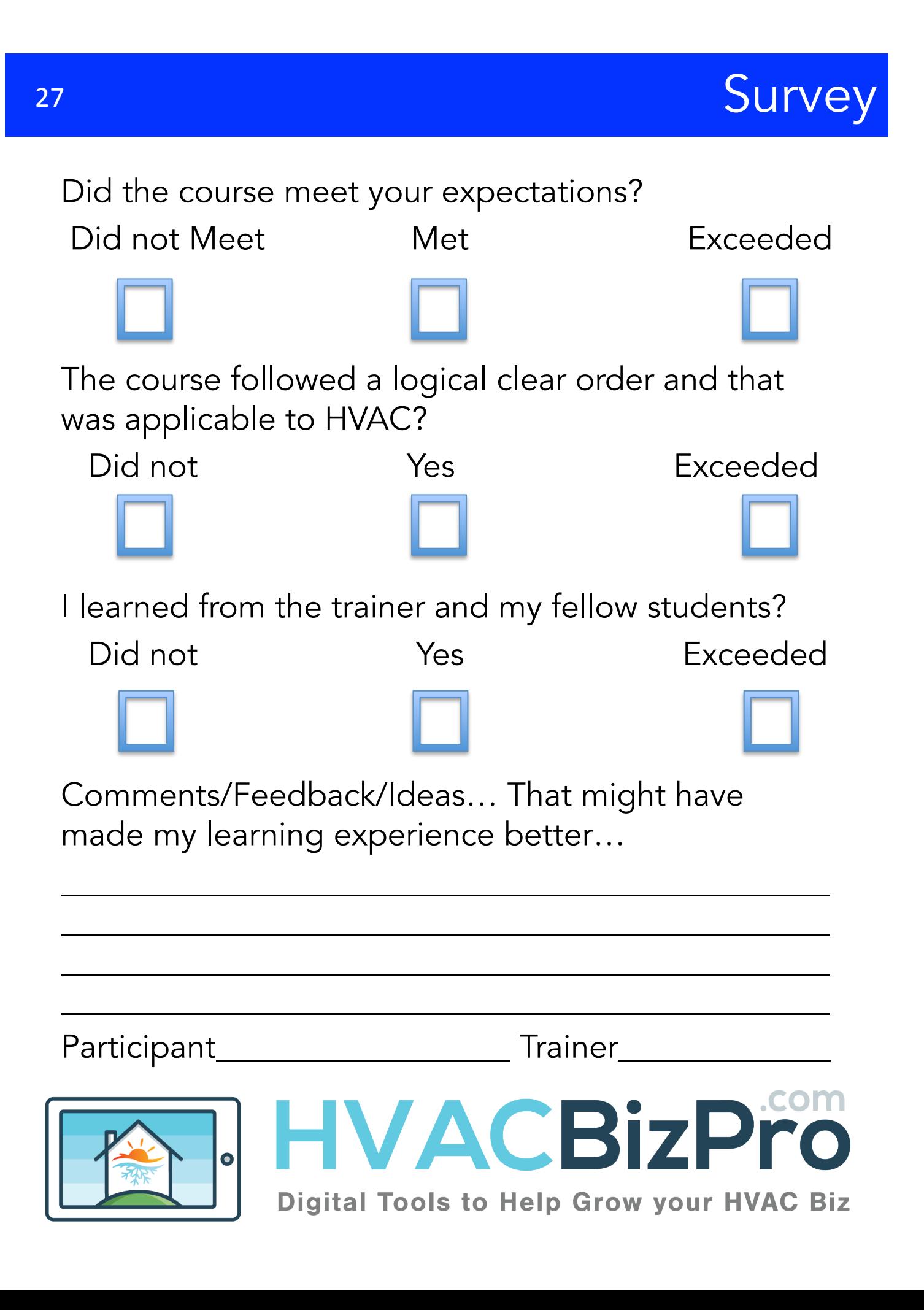